## Payroll\_Simulation\_Validate RPCIPE Error Corrections

**Purpose** Use this procedure to validate RPCIPE error corrections from master data

entries.

**Trigger** Use this procedure when an agency has a RPCIPE error that was identified

during payroll processing.

Prerequisites To validate RPCIPE fixes, every employee MUST have a Co. If they have a

C1 it must be complete with costing (not zeros).

If there is not a **C0** then you must create an Infotype 0027 (*Cost Distribution*) from the **start** of the period that is missing the **C0** to the end of the period.

End User Roles In order to perform this transaction you must be assigned the following role:

Payroll Processor Payroll Analyst Payroll Supervisor

| Change History |                    |  |  |  |
|----------------|--------------------|--|--|--|
| Date           | Change Description |  |  |  |
| 12/18/2012     | Procedure Created  |  |  |  |

Menu Path Human Resources → Payroll → Americas → USA → Payroll →

PC00\_M10\_CALC\_SIMU

Transaction

Code

PC00 M10 CALC SIMU

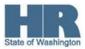

## **Procedure**

1. Start the transaction using the above menu path or transaction code **PC00\_M10\_CALC\_SIMU.** 

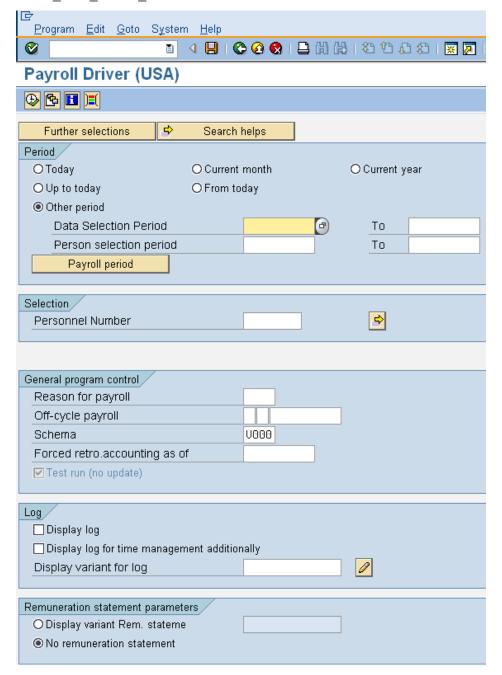

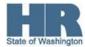

2. Under Period click Payroll period
Payroll period
Payroll area

© Current period
Other period
Period
Period

Complete the following fields:

| R=Required Entry O=Optional Entry C=Conditional Entry |       |                                                                                                    |  |  |  |  |
|-------------------------------------------------------|-------|----------------------------------------------------------------------------------------------------|--|--|--|--|
| Field Name                                            | R/O/C | Description                                                                                                    |  |  |  |  |
| Payroll area                                          | R     | Description of the Payroll Area.  Payroll Area 11 is the default for the State of Washington. Payroll Area 10 is the default for the Board of Volunteer Firefighters only.  Example: 11 |  |  |  |  |
| Current<br>Period                                     | С     | To run the payroll simulation for the current payroll period select this radio button (default)                                                                                         |  |  |  |  |
| Other Period                                          | С     | To view simulation results from a previous payroll period select this radio button and enter the payroll period.                                                                        |  |  |  |  |
|                                                       |       | <b>Example:</b> 01/2012                                                                                                    |  |  |  |  |

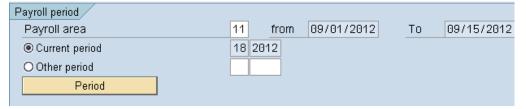

3. Under Selection complete the following:

| R=Required | Entry O | =Optional Entry C=Conditional Entry |
|------------|---------|-------------------------------------|
| Field Name | R/O/C   | Description                         |
| Personnel  | R       | The employee's unique identifier.   |
| Number     |         | <b>Example:</b> 40000235            |

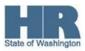

4 Under General program control complete the following:

| R=Required Entry O=Optional Entry C=Conditional Entry |       |                                                              |  |  |  |  |
|-------------------------------------------------------|-------|--------------------------------------------------------------|--|--|--|--|
| Field Name                                            | R/O/C | Description                                                  |  |  |  |  |
| Schema (General program control                       | R     | This is a program that stores rules for calculating payroll. |  |  |  |  |
| area)                                                 |       | Example: ZP00                                                |  |  |  |  |

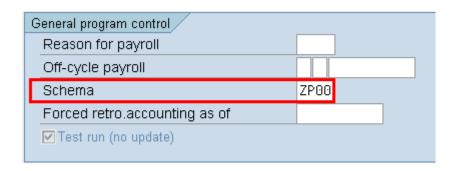

5 Under Log check the box to the left of *display log* is checked

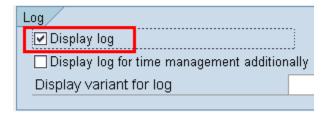

6 Click (Execute) to start the simulation.

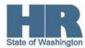

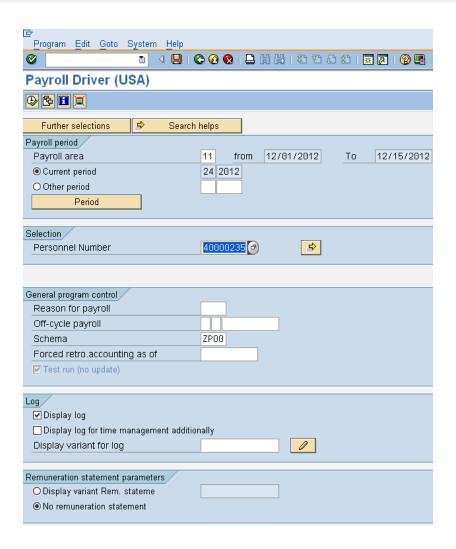

7 Once the processing is done, click on the folder to view the successful personnel numbers.

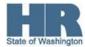

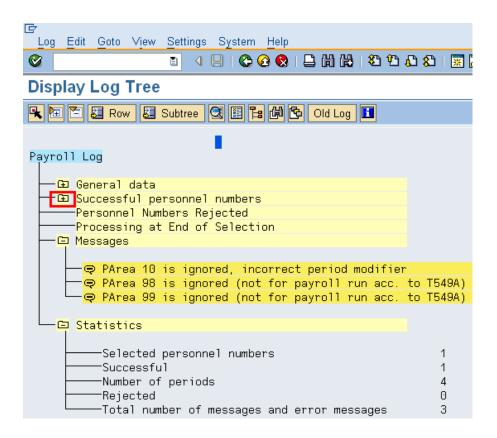

8 All payroll periods that processed during the current period will display.

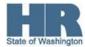

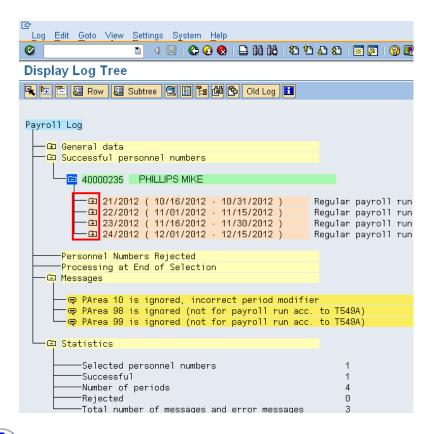

To find if there are costing issues for the employee, you need to view each pay period impacted by the retro data. To check for costing you will need to drill down to the **CO** and **C1** tables within the SIM for each of the pay periods.

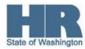

9 Click the folder next to the pay period and click **USPS Payroll**.

```
-□ 40000235 PHILLIPS MIKE

21/2012 ( 10/16/2012 · 10/31/2012 ) Regular payroll run in 24/2012

□ USPS Payroll
```

10. Click the folder to the left of Final Processing USA

```
└───Final processing USA
     -Œ RFRSH
                                  Refresh Variables - RFB
     -Œ SORT IT
                                  Sort internal table
     -Œ PRINT NP
                   IT
                                 IT (should be empty now)
              X070 GEN NOAB
     −Œ PIT
                                 Error for whatever w/type is still there
     -Œ SORT RT
                                 Sort results table
     -Œ PRINT NP
                   RT
                                 Final results table
     -Œ PRINT NP
                   ARRS
                                 Final arrears table
     - DE PRINT NP
                   DDNT
                                 Final deductions not taken table
     -Œ PRINT NP
                   BAL
                                  Accounted offset table
     -Œ PRINT NP
                                 Unaccounted offset table
     -Œ PRINT NP
                   XDFT
                                  Generated offset table
     -Œ PRINT NP
                   BTZ
                                  Bank transfer data
     -Œ BENTB
                                  Update BENTAB (benefits processing)
     -Œ ADDCU
                                  Update cumulative results (table CRT)
     -Œ PRT ZWSP
                        NOAB
                                 CDC SIR 4417 1226 & 1227 to CRT Only
       -IF
                   0
                                 Original payroll?
     -Œ ELSE
       -ENDIF
     —Œ XDEC
                                  Distribution of Employer's Costs
     -Œ PRINT NP
                   CRT
                                  Print cumulation results (CRT)
     -Œ PRINT NP
                   TCRT
                                  Print tax cumulation results (TCRT)
     -Œ TF
                                  IF retro
        -ELSE
        -ENDIF
        -UTRST
                                  Build tax reporter index table T5UX1 RFB
     -Œ EXPRT
                   RU
                                  Export results to database cluster RV
```

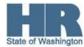

11.
Click the folder to the left of EXPRT and Input

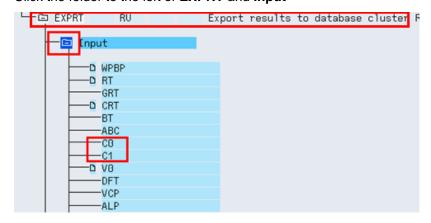

12. To view the table, double click on the **C0 and C1** if there is one.

For this screen shot each table **C0** and **C1** have no entries- as there is not the (Table Entries Exist) icon next to each of them and there will still be a **RPCIPE** error.

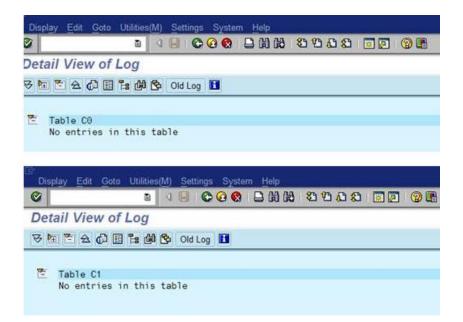

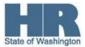

13. If there are entries, click the (+) sign to the left of "Table C0" to open the entries:

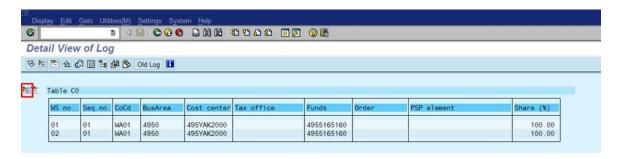

Look to see if there are entries in the "Functional Area" section. If there are **NO** entries, then there is still a RPCIPE error.

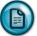

Refer to the **Common RPCIPE Errors** 

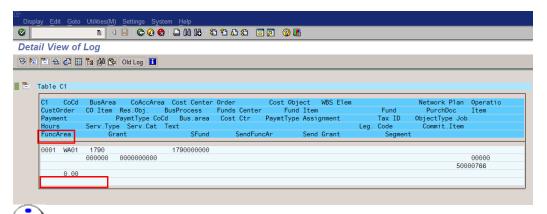

The above screen shot identifies that there are no entries in the Functional Area and there will still be a RPCIPE Error.

The below screen shot identifies that the Functional Area has been populated with agency data and the RPCIPE error has been corrected.

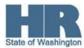

## Title: Payroll\_Simulation \_Validate RPCIPE Error Corrections

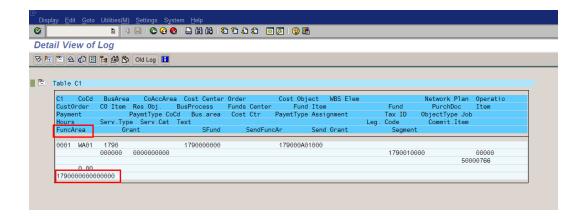

## **Results**

You have successfully identified employees within your agency that do not have cost coding.

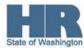